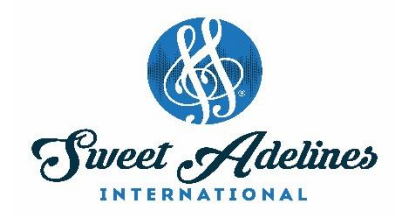

# **How to Register your Chorus for Regional Competition**

- 1. Go to the Sweet Adelines International website.
- 2. Click on Member Login and log in.
- 3. For Chorus Registration Go to Chapter Portal.

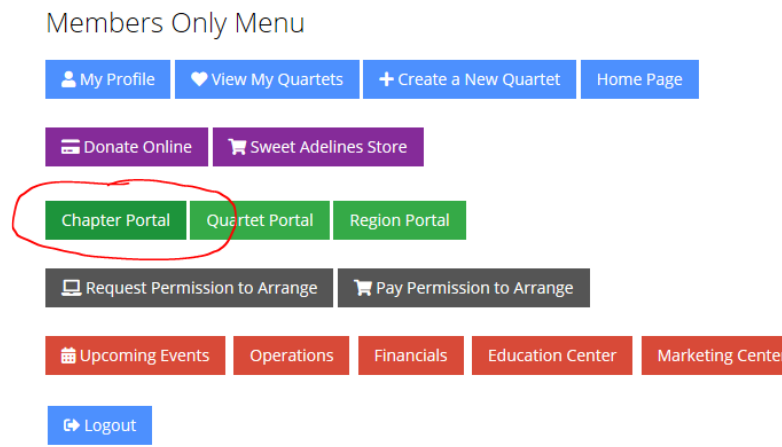

- 4. This will bring up a list of all of your choruses
- 5. Click on the "Region Competition" button under the chorus you wish to register

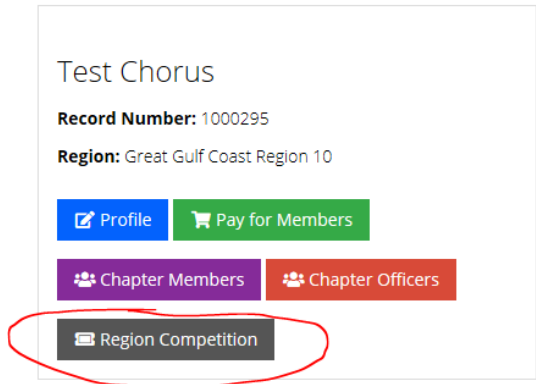

6. This will bring you to a page that lists "Things to remember" and information about that specific competition.

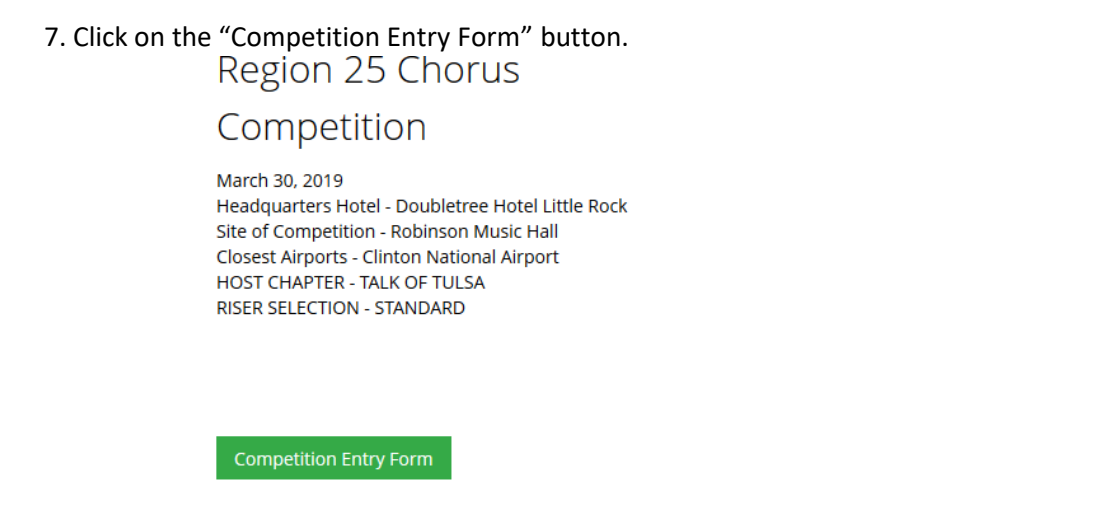

8. Click on the "Group Registration for (Chorus name)" button.

Purchasing for "Kait Bailey"

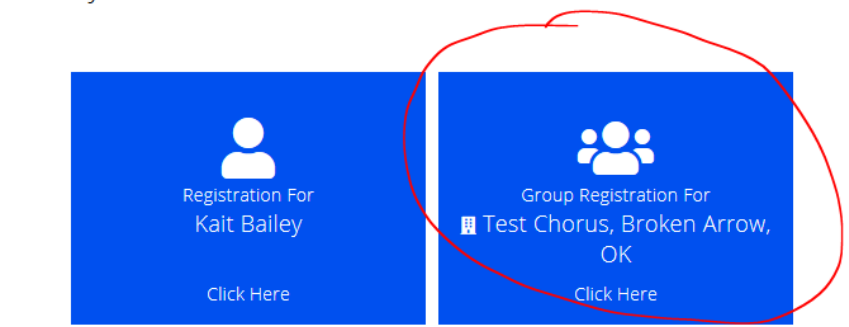

9. Register yourself as an attendee.

Purchasing for "Test Chorus" by "Kait Bailey"

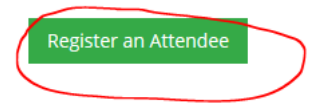

10. Enter your name to search for your record.

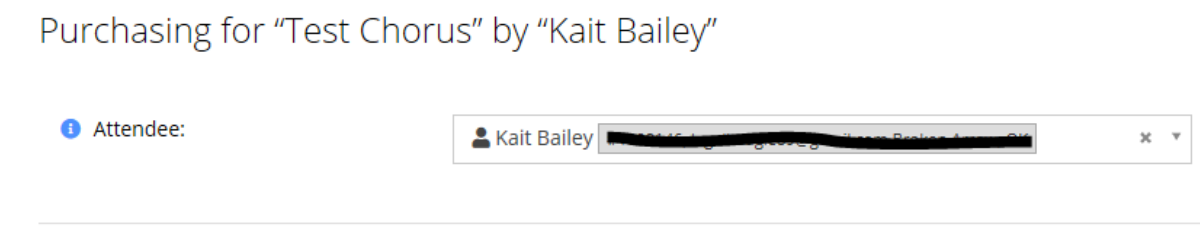

11. Click on your name to add it to the "Attendee" field.

### 12. Fill out the entry form.

2019 Regional Chorus Competition Entry Form

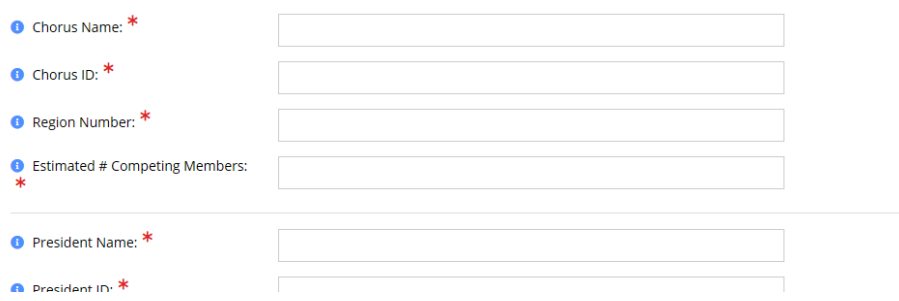

13. After filling out all required questions, click the "Add" button.

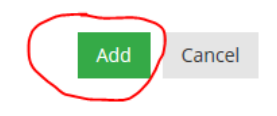

## 14. Click the "Next" button.

Purchasing for "Test Chorus" by "Kait Bailey"

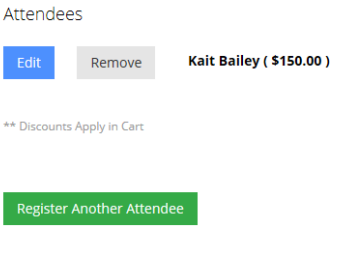

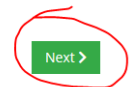

## 15. Click the "Checkout" button.

Purchasing for "Test Chorus" by "Kait Bailey" You can click or tap on each item to go back and make changes.

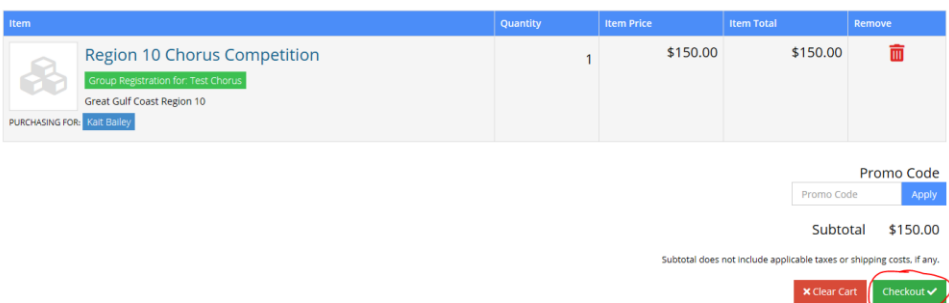

16. Input payment information, then click on the "Submit Your Order" button.

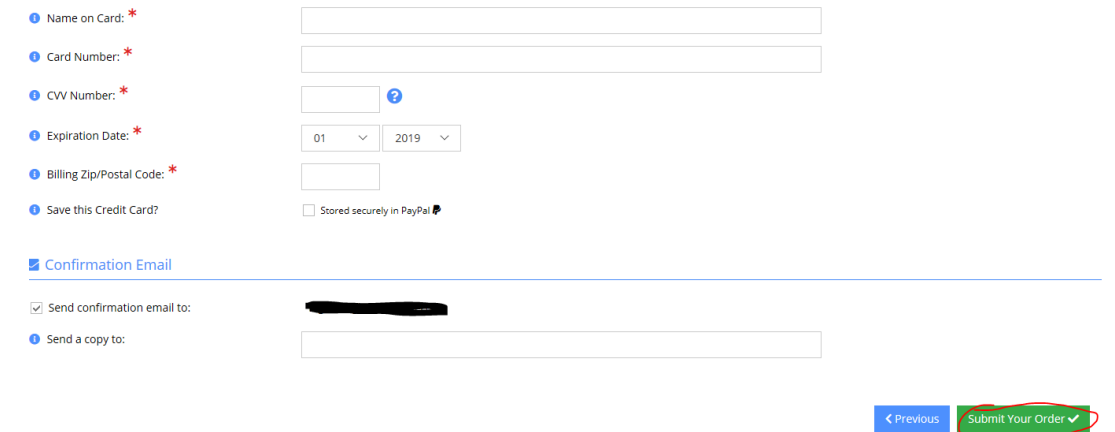

*Note: You should receive a confirmation email upon completing entry. (Note: the confirmation email will show that the ORDER SUMMARY of a Region \_ competition was purchased for the attendee. However, this is simply a "placeholder" in the database; the actual entry is for the chorus listed under the BILL TO section. )*

## **Order Confirmation**

#### **Sweet Adelines** 9110 S. Toledo Avenue Tulsa, OK 74137 Phone: 800-992-SING (7464) Email: communications@sweetadelines.com

**Bill To:** Chapter < Chorus Name Order Info: Order #: Order Date: 12/19/2018 PO #: Payment Method: Visa Card Number: **Reference Number:** 

#### **ORDER SUMMARY Description** Qty Price Amount Region 14 Chorus Competition Event  $\mathbf{1}$ \$150.00 \$150.00 Regional Chorus Purchased For **Attendee Name**

\*Remember, only chorus presidents, directors, or treasurers may enter a chorus for regional competition.

Payment Amount: \$150.00

# **How to Register your Quartet for Regional Competition**

- 1. Go to the Sweet Adelines International website.
- 2. Click on Member Login and log in.
- 3. For Quartet Registration Go to Quartet Portal.

Members Only Menu

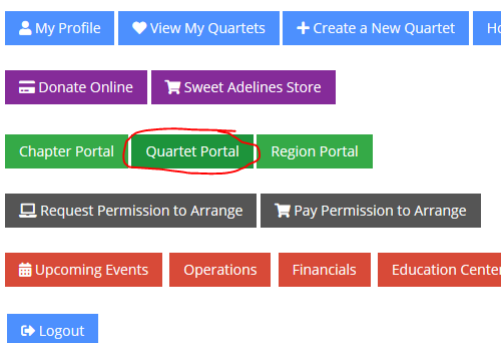

- 4. This will bring up a list of all of your quartets
- 5. Click on the "Region Competition" button under the quartet you wish to register

6. This will bring you to a page that lists "Things to remember" and information about that specific competition.

- 7. Click on the "Competition Entry Form" button.
- 8. Click on the "Group Registration for (Quartet name)" button.

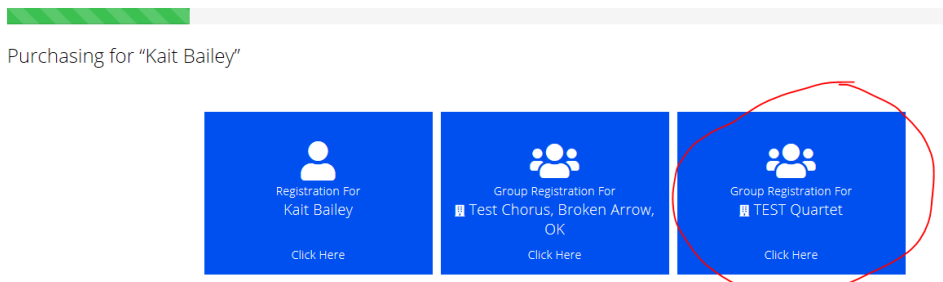

9. Register yourself as an attendee.

Purchasing for "TEST Quartet" by "Kait Bailey"

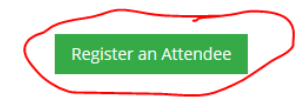

## 10. Enter your name to search for your record.

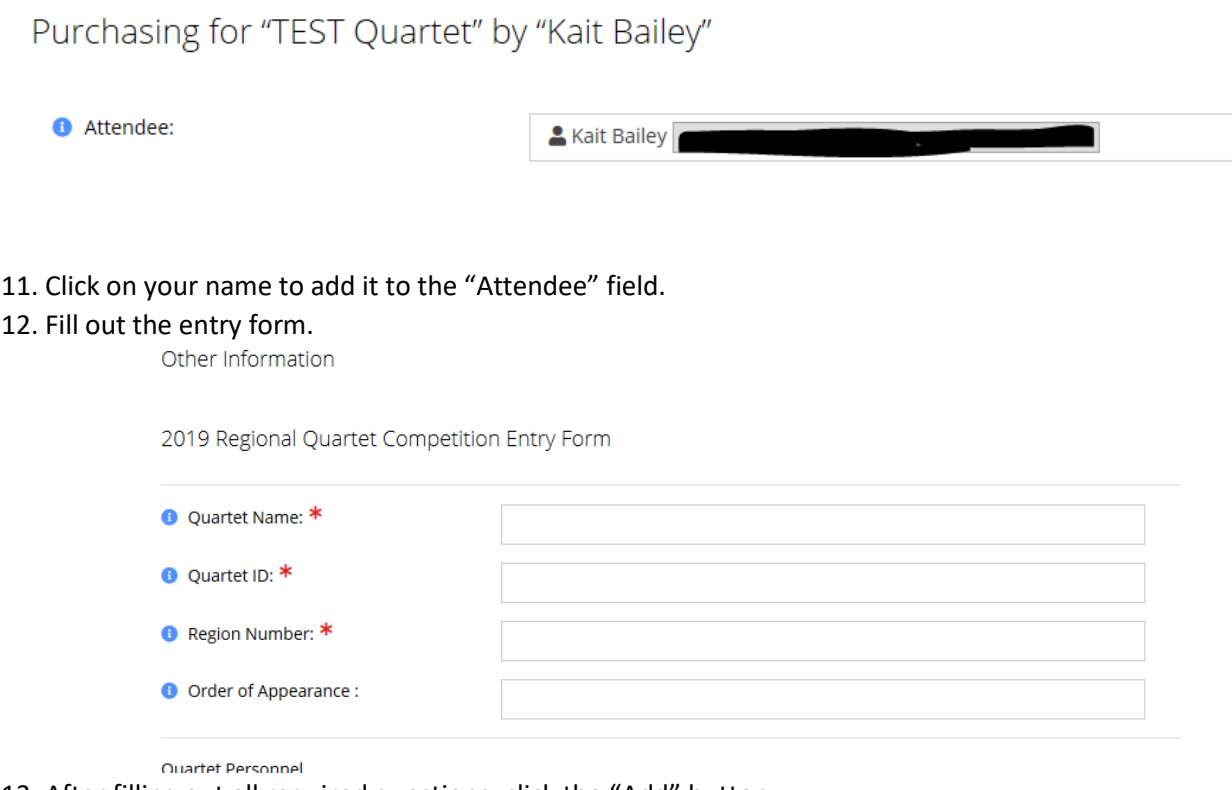

13. After filling out all required questions, click the "Add" button.

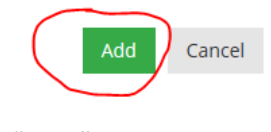

# 14. Click the "Next" button.<br>Purchasing for "TEST Quartet"

\*\* Discounts Apply in Cart

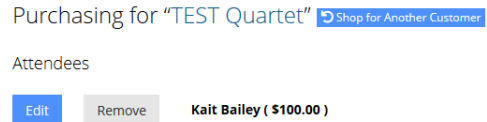

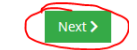

## 15. Click the "Checkout" button.

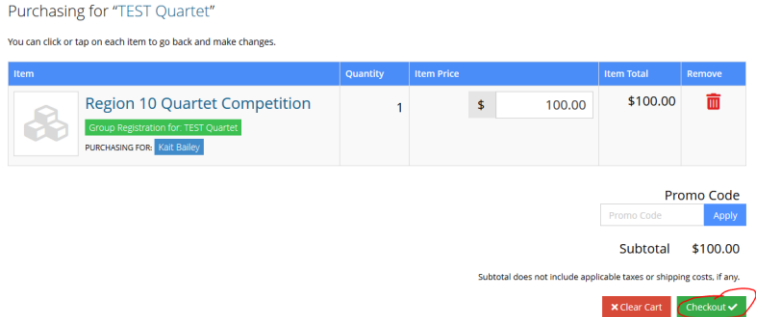

16. Input payment information, then click on the "Submit Your Order" button.

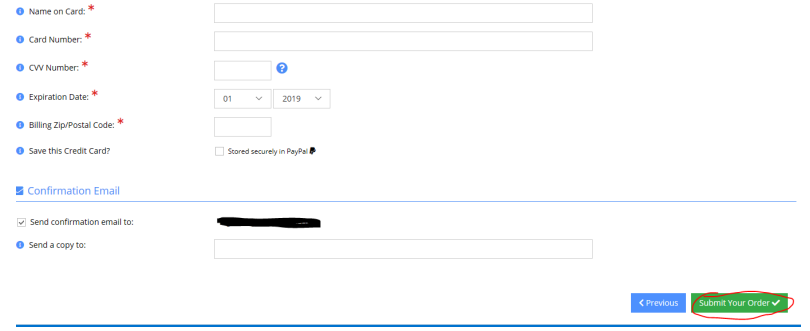

*Note: You should receive a confirmation email upon completing entry. (Note: the confirmation email will show that the ORDER SUMMARY of a Region \_ competition was purchased for the attendee. However, this is simply a "placeholder" in the database; the actual entry is for the chorus listed under the BILL TO section. )*

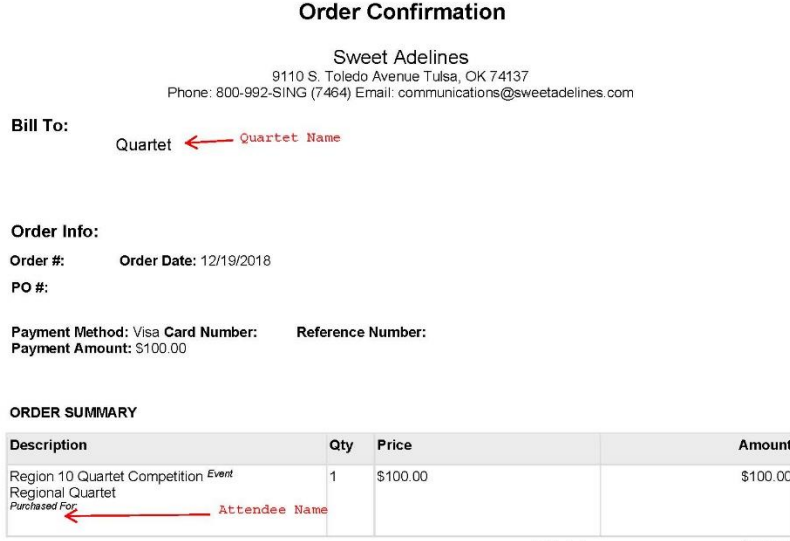

\*Remember, only the quartet primary contact may enter a quartet for regional competition.